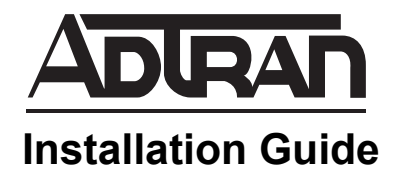

# **AOS USB Console Driver**

This installation guide outlines the steps required to download Silicon Labs USB driver to support ADTRAN Operating System (AOS) products with USB console management interfaces.

Directions are given for downloading Silicon Labs USB drivers for Windows and OS X operating systems. Also included are instructions on how to verify that the USB console is seen after connecting the AOS device to a Linux computer. Appendix A outlines the operating systems ADTRAN has tested and confirmed to be compatible with the Silicon Labs USB driver, as well as other resources.

For additional details on specific AOS product features, specifications, installation, and safety, refer to https://supportforums.adtran.com.

This guide includes the following sections:

- *[Windows Installation Guide on page 2](#page-1-0)*
- *[OS X Installation Guide on page 4](#page-3-0)*
- *[Linux Installation Guide on page 7](#page-6-0)*
- *[Appendix A: Additional Information and Legal Notices on page 9](#page-8-0)*

# <span id="page-1-0"></span>**Windows Installation Guide**

To download the Silicon Labs USB driver for Windows operating system, visit the ADTRAN's [USB](https://www.adtran.com/web/appmanager/portal/Adtran?_nfpb=true&_pageLabel=waverunner_page_support_softwaredownloads_hidden&softwareFamilyId=3219)  [Console Driver Download](https://www.adtran.com/web/appmanager/portal/Adtran?_nfpb=true&_pageLabel=waverunner_page_support_softwaredownloads_hidden&softwareFamilyId=3219) page or the [Silicon Labs CP210x USB to UART Bridge VCP Drivers](https://www.silabs.com/products/mcu/Pages/USBtoUARTBridgeVCPDrivers.aspx) page.

#### **Install the Drivers**

- 1. Download the correct driver and the latest version for your Windows installation.
- 2. Extract the zipped file **CP210x\_VCP\_Windows.zip**.
- 3. Double-click the applicable file for your computer to open the guided installer. For 64-bit machines, run **CP210xVCPInstaller\_x64.exe**. For 32-bit machines, run **CP210xVCPInstaller\_x86.exe**. If you are unsure whether your computer is 32-bit or 64-bit, navigate to **Control Panel** > **System and Security** > **System**.
- 4. Follow the instructions in the **CP210x USB to UART Bridge Driver Installer**; accepting the license agreement and default settings. When complete you should see the following message.

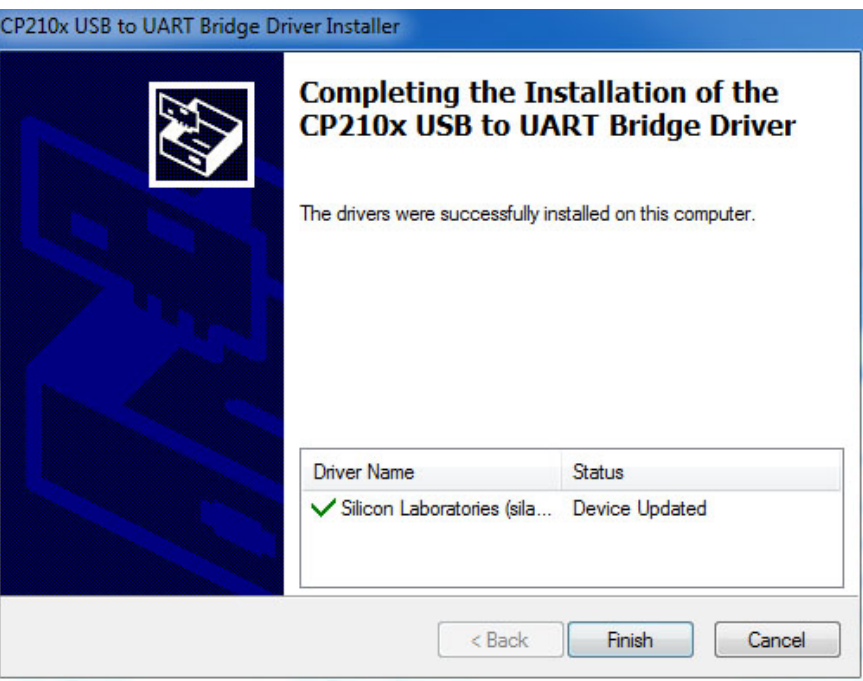

5. When complete, press **Finish** to close the installer.

## **Verify the Drivers Are Installed Correctly**

- 1. Download and install your preferred terminal emulator to your computer. [\(TeraTerm](http://logmett.com/index.php?/download/tera-term-486-freeware.html) and [PuTTY](http://www.putty.org/) are a couple of examples.) The following example uses PuTTY as the terminal emulator.
- 2. Plug your USB cable into your AOS unit and apply power to the unit. Refer to the applicable hardware installation guide, available on ADTRAN's [Support Forum](https://supportforums.adtran.com) for instructions on powering your unit.

3. Open **Device Manager** to see which COM port the **CP210x USB to UART Bridge** was assigned to. In this example, it was assigned to COM18.

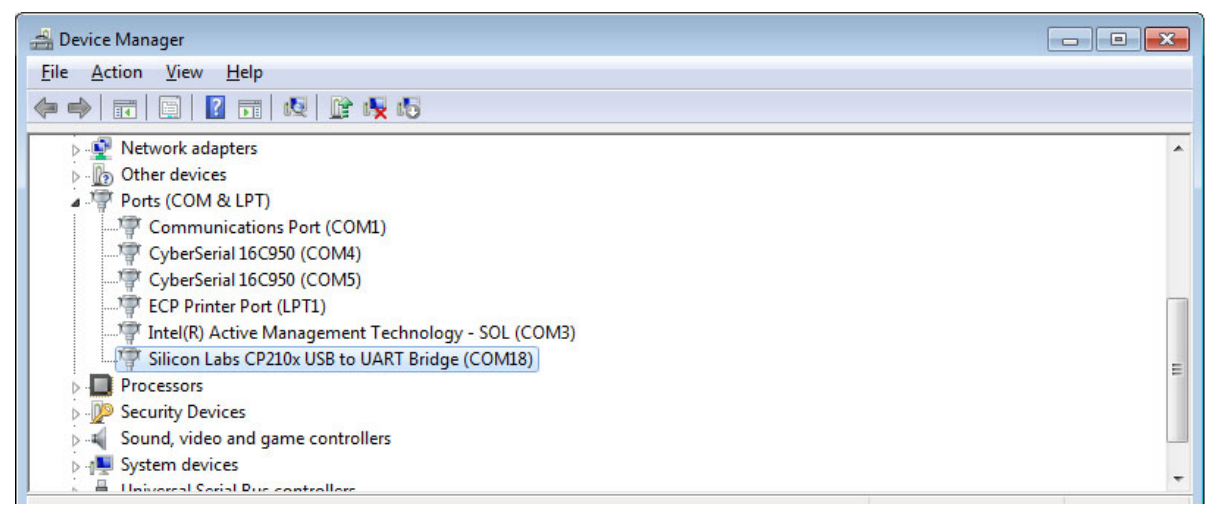

4. Open the COM port in your terminal emulator. The default settings are: 9600 baud, 8 data bits, no parity bits, 1 stop bit, and no flow control. Press **<Enter>** to open the connection.

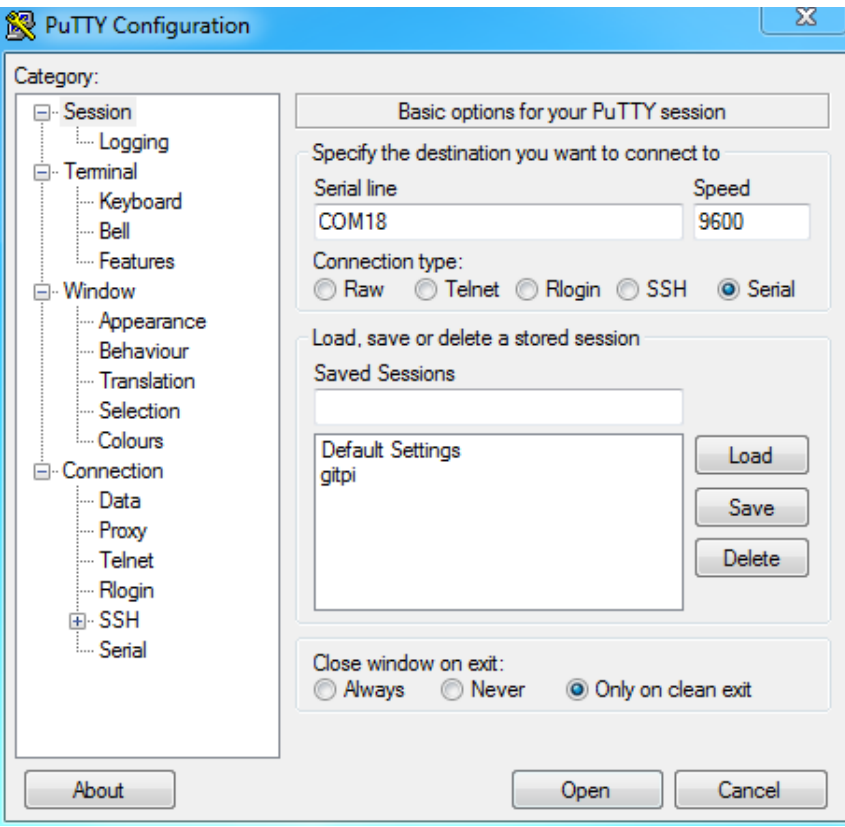

5. You should see your unit booting up in the console. You have successfully installed and tested the USB Console Driver.

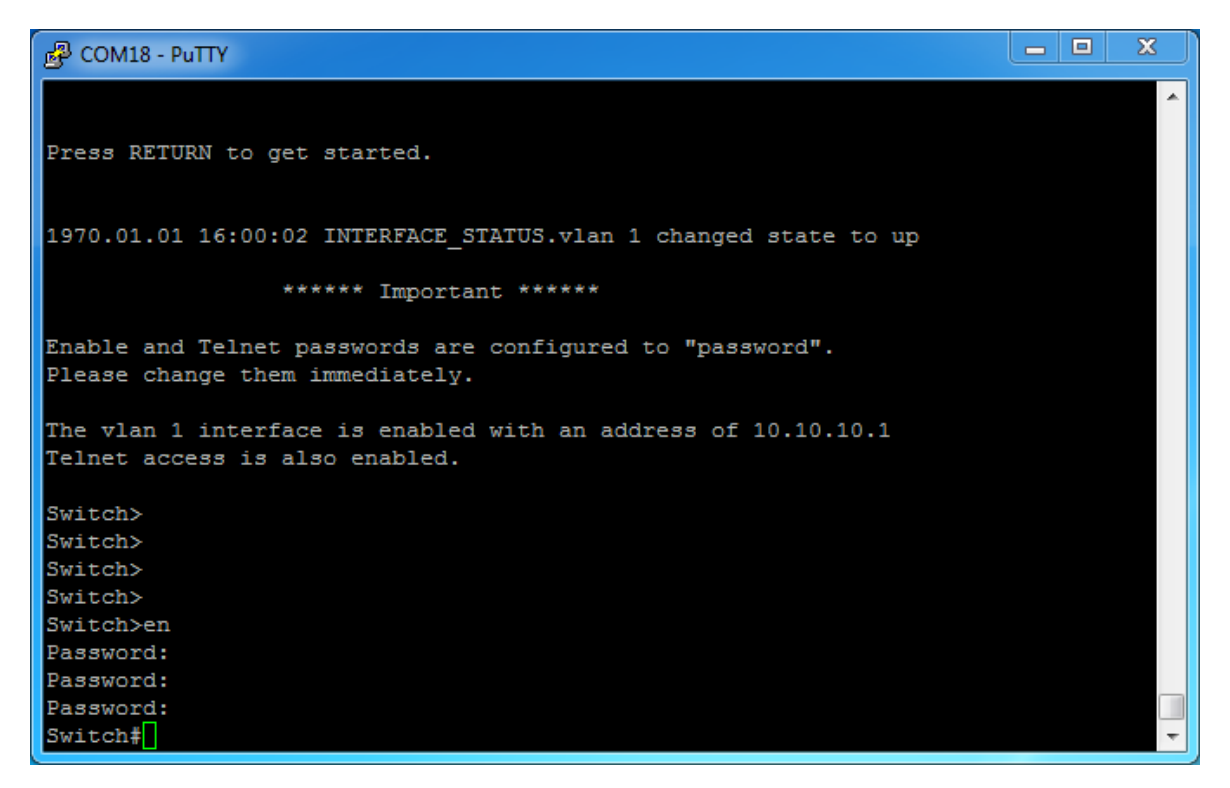

# <span id="page-3-0"></span>**OS X Installation Guide**

To download the Silicon Labs USB driver for OS X operating system, visit the ADTRAN's [USB Console](https://www.adtran.com/web/appmanager/portal/Adtran?_nfpb=true&_pageLabel=waverunner_page_support_softwaredownloads_hidden&softwareFamilyId=3219)  [Driver Download](https://www.adtran.com/web/appmanager/portal/Adtran?_nfpb=true&_pageLabel=waverunner_page_support_softwaredownloads_hidden&softwareFamilyId=3219) page or the [Silicon Labs CP210x USB to UART Bridge VCP Drivers](https://www.silabs.com/products/mcu/Pages/USBtoUARTBridgeVCPDrivers.aspx) page.

## **Install the Drivers**

- 1. Download the correct driver and the latest version for your OS X installation.
- 2. Extract the zipped file **Mac\_OSX\_VCP\_Driver.zip**.

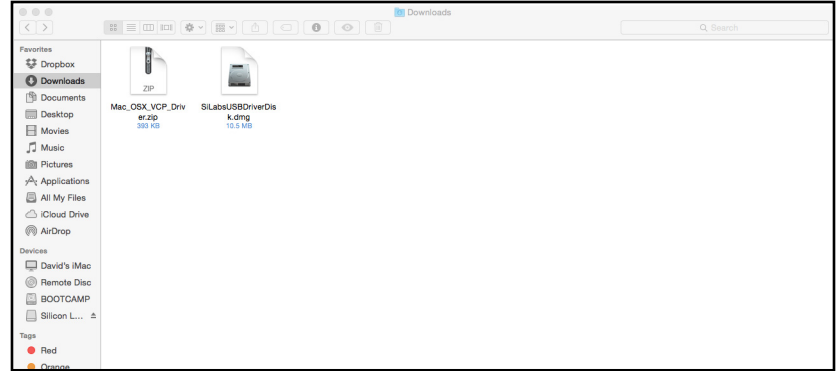

3. Double-click **SiLabsUSBDriverDisk.dmg** to mount the folder to your desktop.

4. Open the mounted folder, **Silicon Labs VCP Driver** on your desktop and double-click the .pkg file.

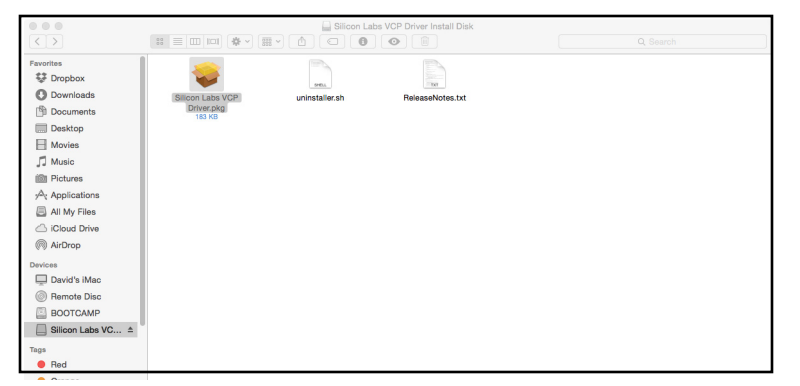

5. Follow the instructions in the **CP201xVCP Installer**; accepting the license agreement and default settings. When complete you should see the following message.

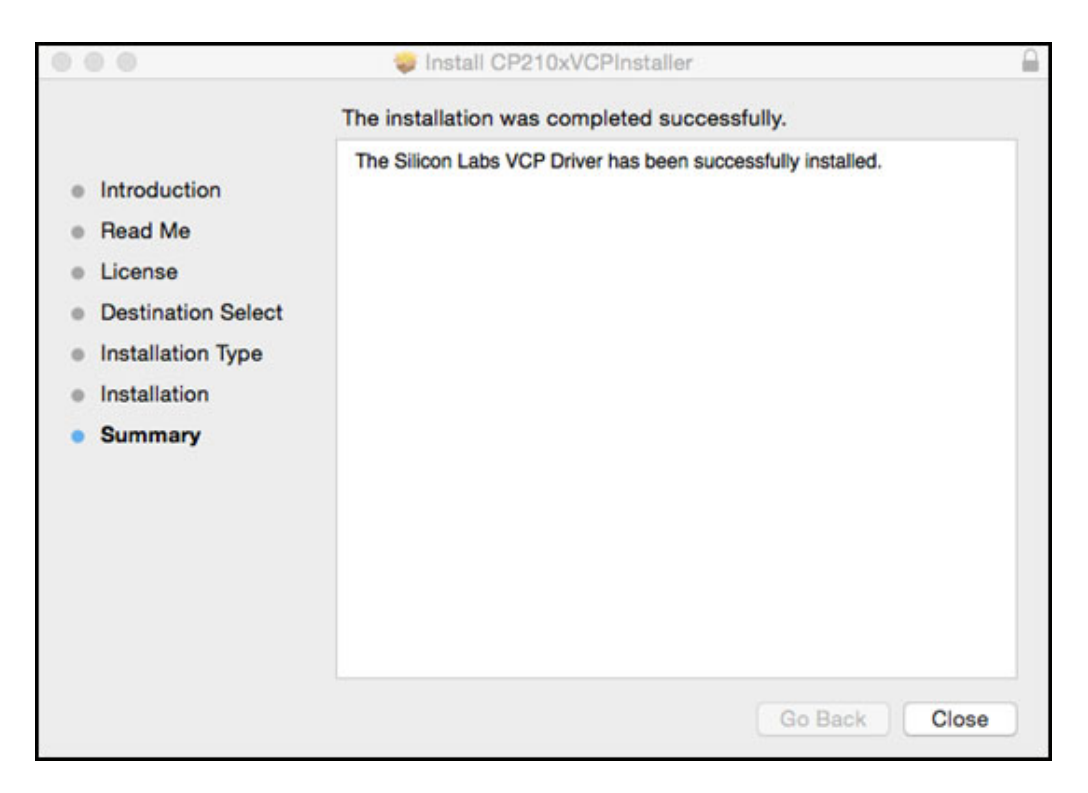

6. Close the installer and eject the mounted disk.

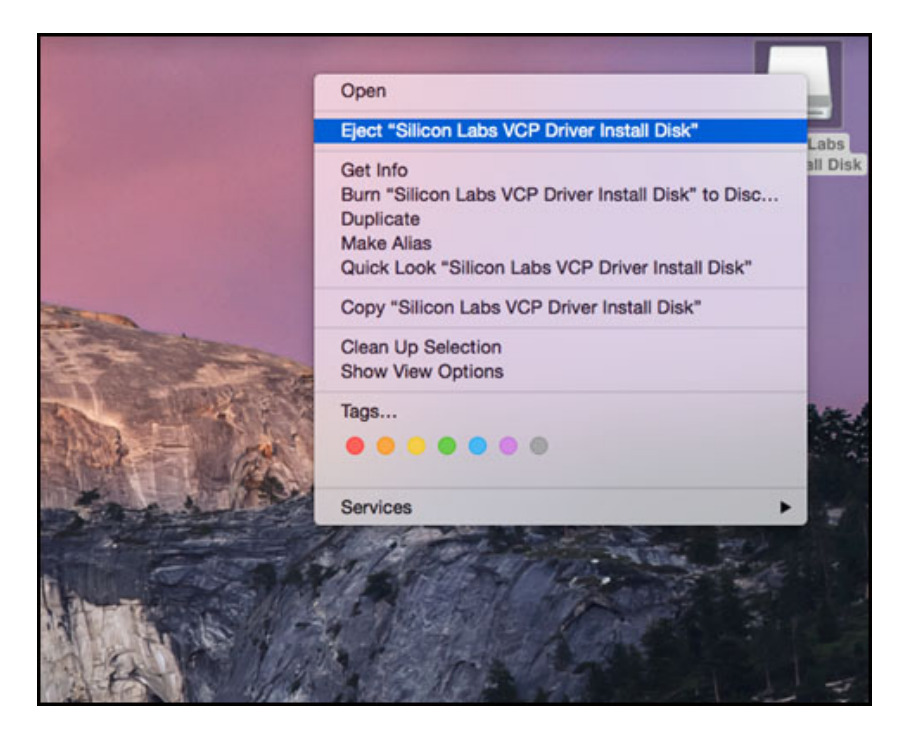

# **Verify the Drivers Are Installed Correctly**

- 1. Open **Terminal**. (Alternatively, you could use a terminal emulator program.)
- 2. Plug in your USB cable to your AOS unit and apply power to the unit. Refer to the applicable hardware installation guide, available on ADTRAN's [Support Forum](https://supportforums.adtran.com) for instructions on powering your unit.
- 3. In **Terminal**, enter **ls /dev/tty.\***. You should see a file listed as **/dev/tty.SLAB\_USBtoUART** or something similar. This verifies that the computer has found your unit. Continue to the next step.

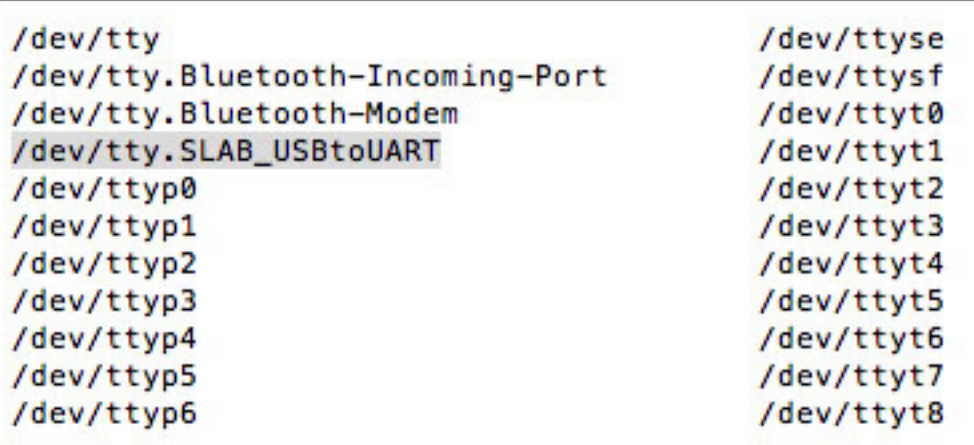

4. At the prompt in Terminal, enter **screen /dev/tty.SLAB\_USBtoUART**. The command line interface should change to the screen interface.

5. You should see your unit booting up in the console. You have successfully installed and tested the USB Console Driver.

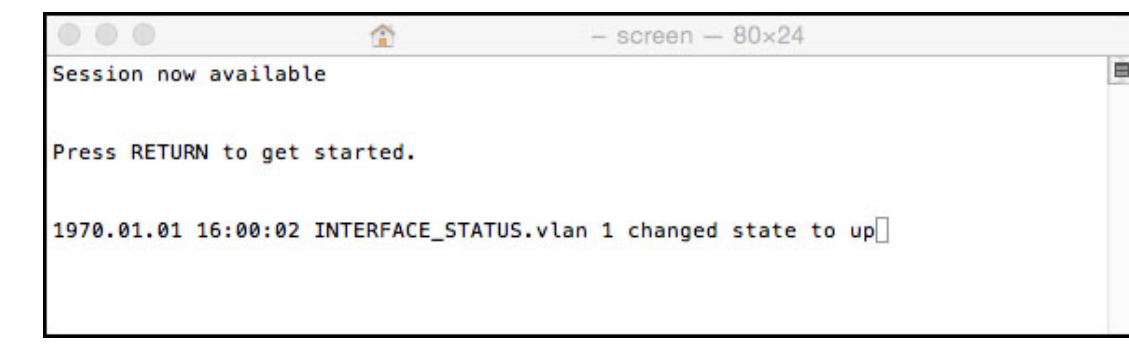

# <span id="page-6-0"></span>**Linux Installation Guide**

Recent Linux distributions based off the 3.X.X kernel already include support for the Silicon Labs USB-to-UART driver so there is no need to install a driver. Support for older versions of the kernel is available but is not recommended by ADTRAN.

#### **Verify the Drivers Operate Correctly**

- 1. From your computer's user interface, open **Terminal**. This example is using Ubuntu 14.04 (with Linux Kernel 3.16.0). You will need sudo privileges.
- 2. Plug in your USB cable to your AOS unit and apply power to the unit. Refer to the applicable hardware installation guide, available on ADTRAN's [Support Forum](https://supportforums.adtran.com) for instructions on powering your unit.
- 3. In **Terminal**, type **ls /dev/ttyUSB\***. You should see a file listed as **/dev/ttyUSB0**. If you have more than one USB device plugged into your computer, you could see more than one file. If the AOS device is the most recent USB plugged into your computer, the file name will likely contain the highest number.

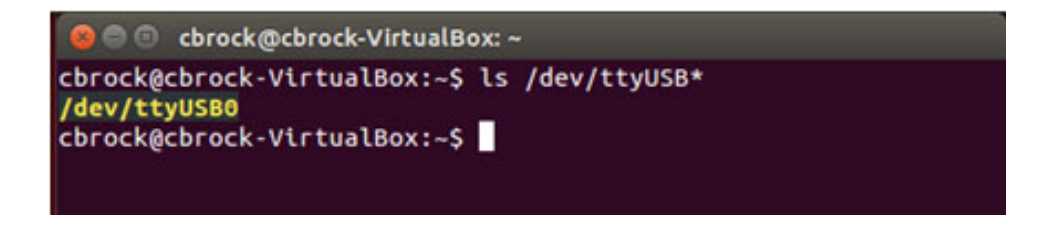

4. At the prompt in Terminal, enter **sudo screen /dev/ttyUSB0**. The command line interface should change to the screen interface.

5. You should see your unit booting up in the console. You have successfully tested the USB Console Driver.

```
O Chrock@cbrock-VirtualBox:~
Session now available
Press RETURN to get started.
1970.01.01 16:00:04 INTERFACE_STATUS.giga-swx 0/1 changed state
to up
1970.01.01 16:00:04 INTERFACE_STATUS.vlan 1 changed state to up
1970.01.01 16:00:04 INTERFACE_STATUS.vlan 4000 changed state to
 up
1970.01.01 16:00:04 OPERATING_SYSTEM Warm Start
```
# <span id="page-8-0"></span>**Appendix A: Additional Information and Legal Notices**

#### **References**

- • [ADTRAN's Support Community](https://supportforums.adtran.com) https://supportforums.adtran.com
- ADTRAN's [USB Console Driver Download](https://www.adtran.com/web/appmanager/portal/Adtran?_nfpb=true&_pageLabel=waverunner_page_support_softwaredownloads_hidden&softwareFamilyId=3219) Page
- Download [Silicon Labs CP210x USB to UART Bridge VCP Drivers](https://www.silabs.com/products/mcu/Pages/USBtoUARTBridgeVCPDrivers.aspx)
- • [Download P](http://www.putty.org/)uTTY
- Download [TeraTerm](http://logmett.com/index.php?/download/tera-term-486-freeware.html)

## **Supported Operating Systems**

The following operating systems have been tested and confirmed to be compatible with the Silicon Labs driver and are supported by ADTRAN. Other operating systems may be supported by the driver but they have not been tested to function properly by ADTRAN. ADTRAN cannot support untested operating system configurations.

- Windows XP 32/64 bit SP2 (Service Pack 2)
- Windows 7 32/64 bit SP1
- Windows 8.1
- OS X Maverick 10.9
- OS X Yosemite 10.10
- Ubuntu 14.04 (with Linux Kernel 3.16.0)
- Mint 17.1 (with Linux Kernel 3.13.0)
- Centos 7.0 (with Linux Kernel 3.10.0)

## **Support**

For additional details on specific AOS product features, specifications, installation, and safety, refer to [https://supportforums.adtran.com.](https://supportforums.adtran.com)

To contact Tech Support, phone 888-423-8726 or visit ADTRAN's website to [Open a Support Case](https://www.adtran.com/web/page/portal/Adtran/waverunner_page_support_adtranproducts).

## **Important Legal Notices**

Any brand names and product names included in this document are trademarks, registered trademarks, or trade names of their respective holders.

The contents of this document are current as of the date of publication. ADTRAN reserves the right to change the contents without prior notice. In no event will ADTRAN be liable for any special, incidental, or consequential damages or for commercial losses even if ADTRAN has been advised thereof as a result of issue of this publication.

Downloading the Silicon Labs, Inc. licensed software and indicating your consent to the terms of their license constitutes a binding agreement between Silicon Labs and you or your employer (if applicable). ADTRAN does not warrant that the Silicon Labs licensed software will meet your requirements or that its operation will be uninterrupted or error-free. ADTRAN cannot be held liable for any damages including any indirect, special, incidental, punitive, consequential, exemplary, or similar damages including lost profits, business interruption, or lost information arising out of the use of Silicon Labs licensed software.